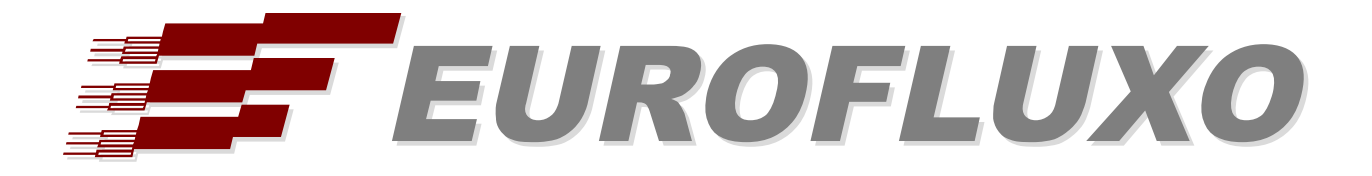

# Innovaphone PBX / EasyLynq

# INSTALLATION AND CONFIGURATION PROCEDURES

This document is subject to change by Eurofluxo without notice.

Revision date: 2016-11-29 (Edition 1)

# **INDEX**

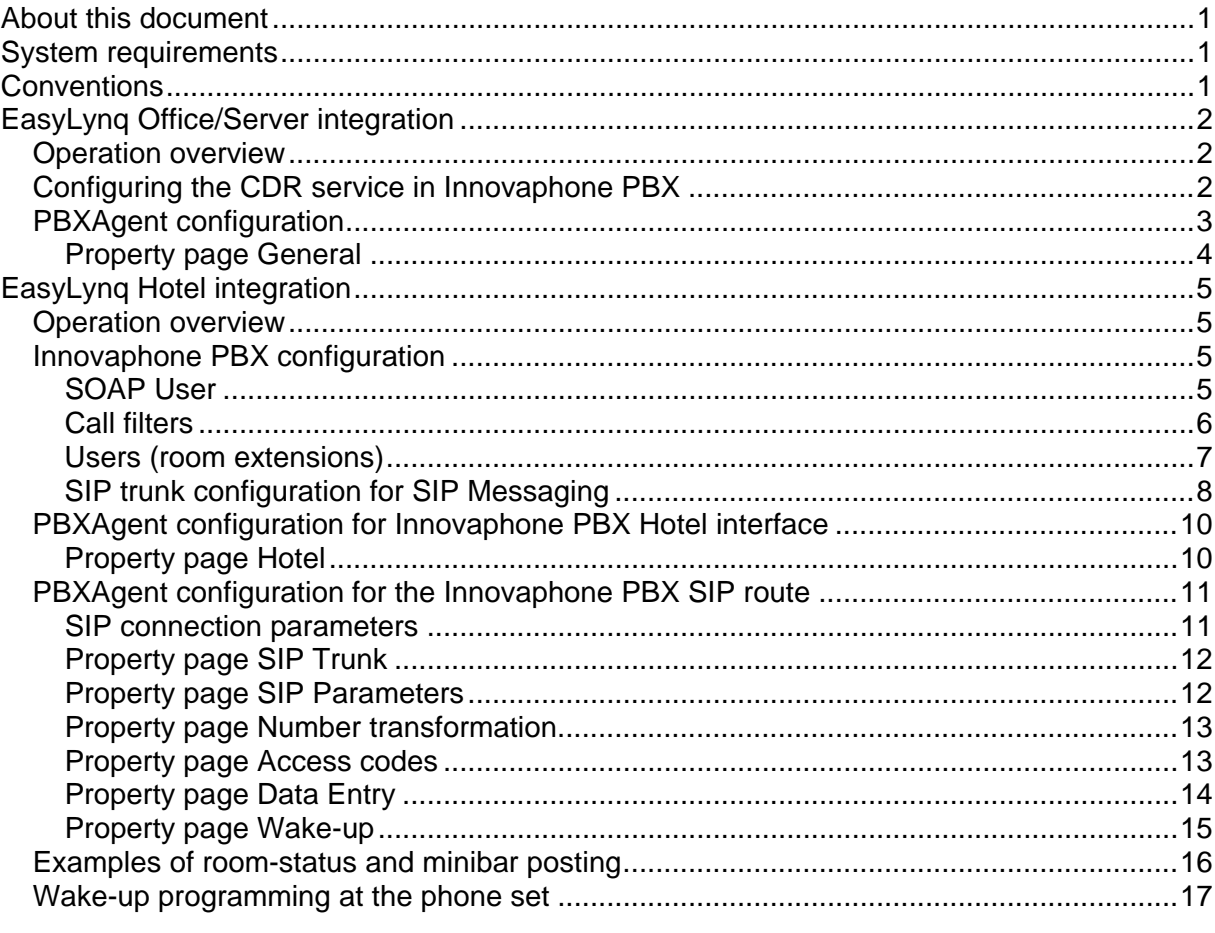

# <span id="page-2-0"></span>**About this document**

The primary audience for the remaining of this document is installation and support personnel.

It is hereafter assumed that the reader is familiar with the EasyLynq product and the Innovaphone PBX system. Some of the information included in this document may not be accurate or may differ of the one found at a costumer's location. For readability reasons, no indication is provided on how to reach the information in the enclosed pictures.

# <span id="page-2-1"></span>**System requirements**

The following tables show the minimum specifications of the EasyLynq computer for several configurations. If being used to support other applications, such as EasyLynq IVTS, these specifications may differ.

#### **EasyLynq Enterprise / Server**

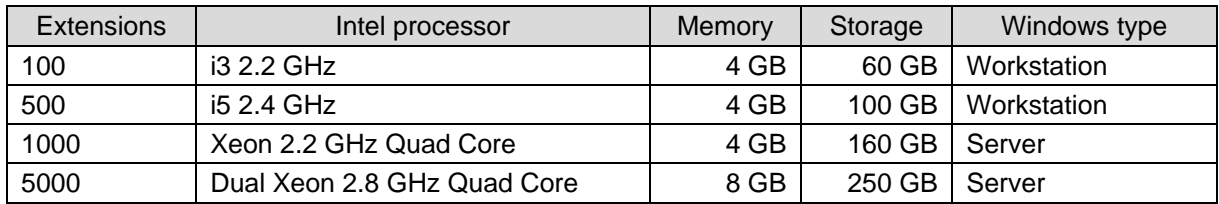

#### **EasyLynq Hotel**

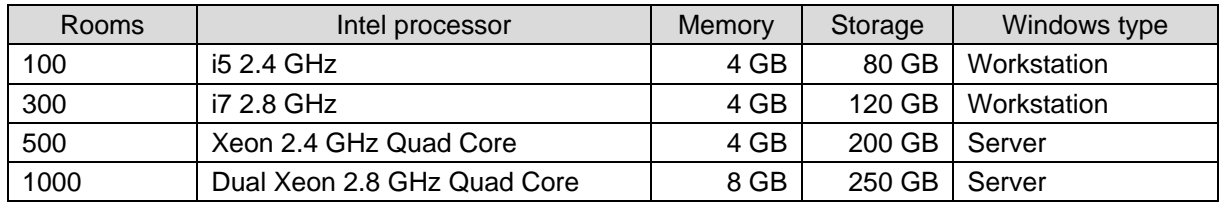

EasyLynq is fully compliant with Windows XP SP3, 2003 Server, Vista, Server 2008, 7, Server 2012 and 8. EasyLynq has been certified for Windows 7, Server 2012 and 8.

# <span id="page-2-2"></span>**Conventions**

The following special signs are used in this document to point out information that must be carefully read:

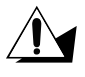

*Warning: alerts about configuration details that may cause malfunctions or not work as expected.*

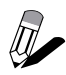

*Notice: indicates additional information as a reference.*

The following chapter describes the main steps to set up EasyLynq and Innovaphone PBX for billing purposes both for EasyLynq Enterprise/Server and EasyLynq Hotel.

# <span id="page-3-0"></span>**EasyLynq Office/Server integration**

### <span id="page-3-1"></span>*Operation overview*

**Innovaphone PBX** sends call records to the **PBXAgent** computer using an HTTP connection. **Innovaphone PBX** is the client and **PBXAgent** is the server.

### <span id="page-3-2"></span>*Configuring the CDR service in Innovaphone PBX*

Start your favourite browser and login to **Innovaphone PBX** administration page.

#### Under **Gateway** - **CDR0**:

- Select Type **HTTP**.
- Enter the IP address of the **PBXAgent** computer.
- Choose a port (this port will be used later on in the PBXAgent configuration).
- Select Method **External (GET)**.
- Leave the path empty.

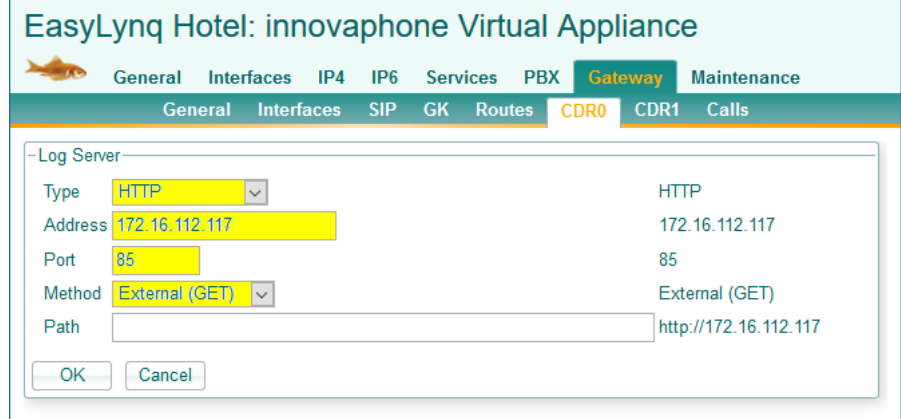

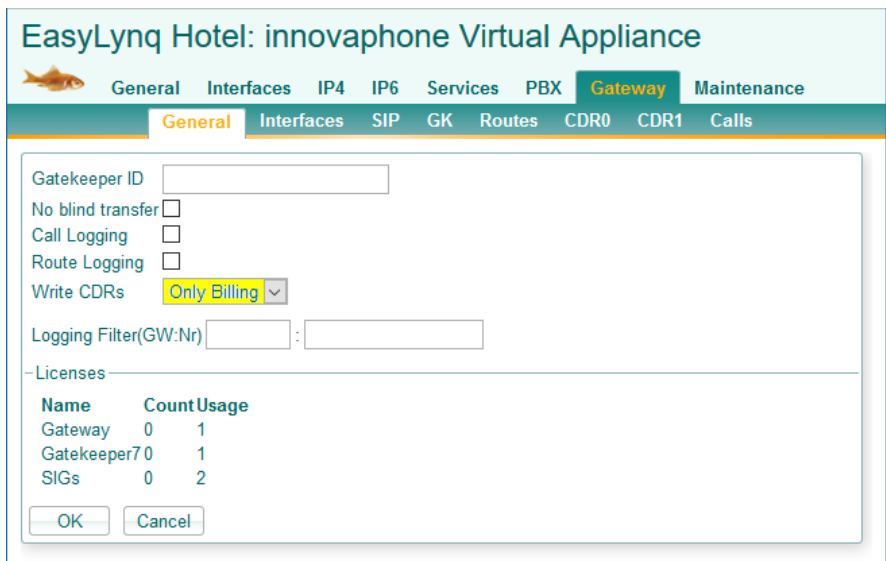

Go to **Gateway** - **General** and configure as shown in the picture below.

### <span id="page-4-0"></span>*PBXAgent configuration*

This chapter describes the required steps to configure **PBXAgent** in order to put the billing interface up and running.

- 1. Enter to the **PBXAgent** configuration window and go to the Interfaces tab.
- 2. Select an interface for editing. In case the Interface type window appears before you, select TCP/IP and click <OK>.
- 3. Change the Model, if required, to **Innovaphone PBX**.
- 4. Enter the port number for call logging. This parameter must match that entered during the **Innovaphone PBX** configuration.

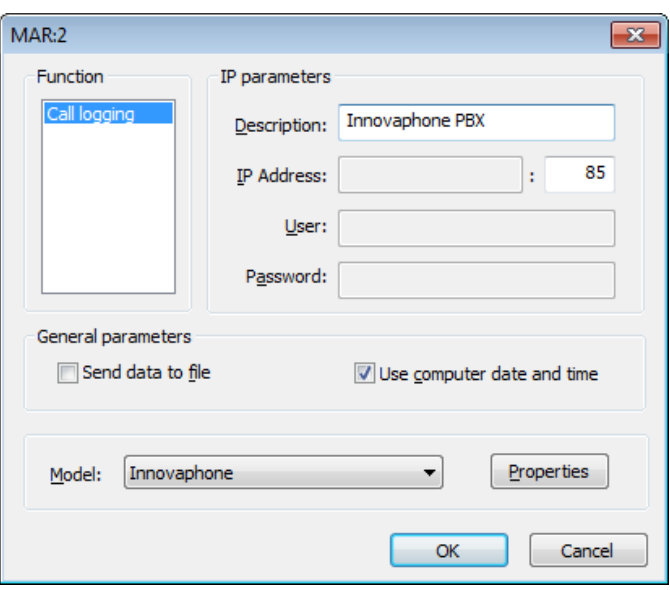

Press the **Properties** button.

### <span id="page-5-0"></span>**Property page General**

Fill in the outward access prefixes table. These prefixes will be stripped out of the dialled numbers on outgoing calls.

Also fill in the internal numbering plan table.

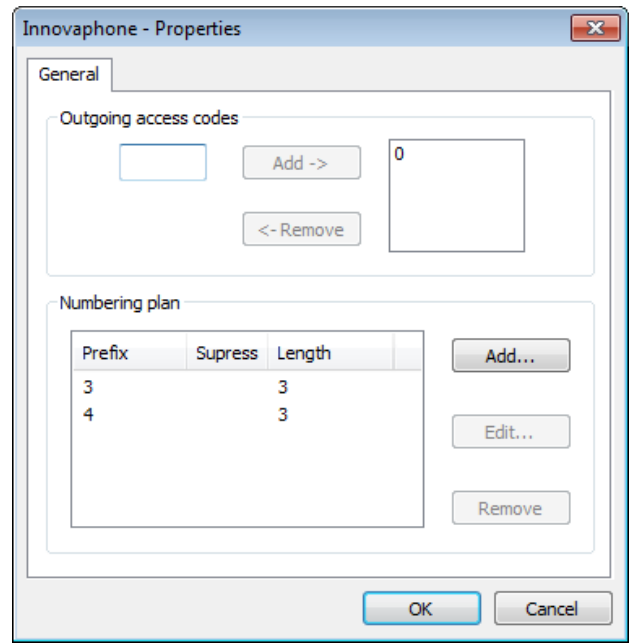

Enter each and every prefix of the internal extensions, specifying the exact length of the extension and whether you want to remove the prefix.

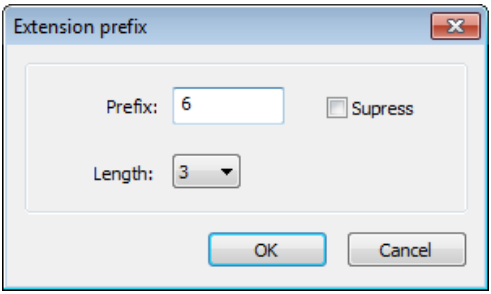

# <span id="page-6-0"></span>**EasyLynq Hotel integration**

## <span id="page-6-1"></span>*Operation overview*

The **Innovaphone PBX** interface implements the following basic services:

- Check-in, with the assignment of the guest's name to the room phone sets and permission for outward access.
- Check-out, with restriction for establishing outgoing calls to PSTN.
- Do Not Disturb service.

**EasyLynq SIP Messaging** interface extends the hospitality service to a higher level, adding the following features:

- Full wake-up service (set / cancel / change / answer control), in nine languages.
- Room-status.
- Minibar/Laundry posting.

### <span id="page-6-2"></span>*Innovaphone PBX configuration*

Start your favourite browser and login to **Innovaphone PBX** administration page.

### <span id="page-6-3"></span>**SOAP User**

Create a SOAP user as shown in the picture below. PBXAgent will use these credentials to assign call filters, set the display name and control the Do Not Disturb feature.

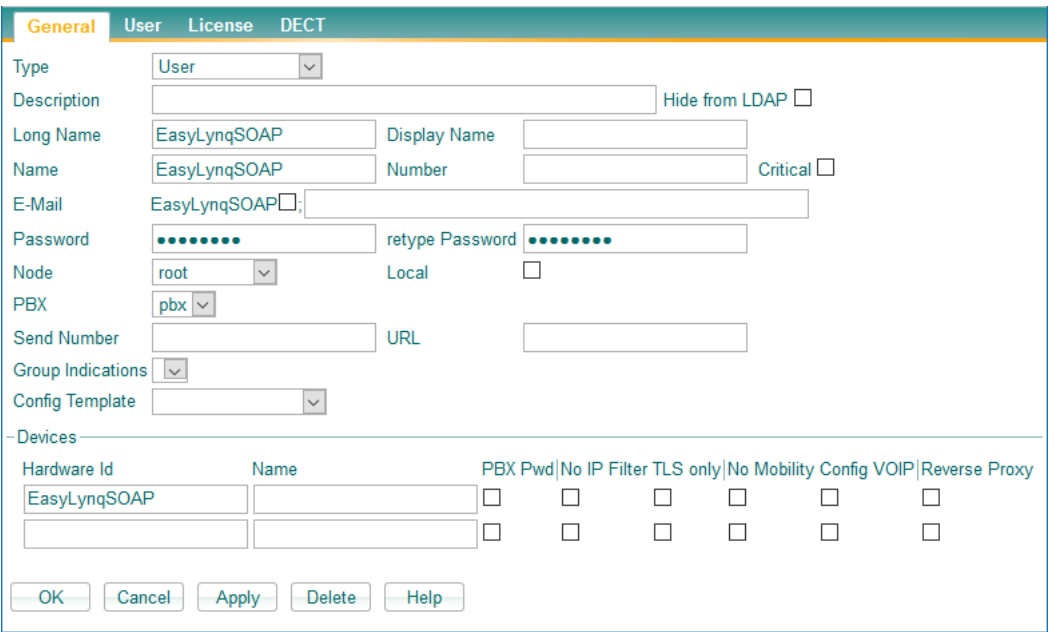

### <span id="page-7-0"></span>**Call filters**

Create call filters as needed. At least two call filters must be created: one for check-in (allowed to make outgoing calls) and one for check-out (no outward access).

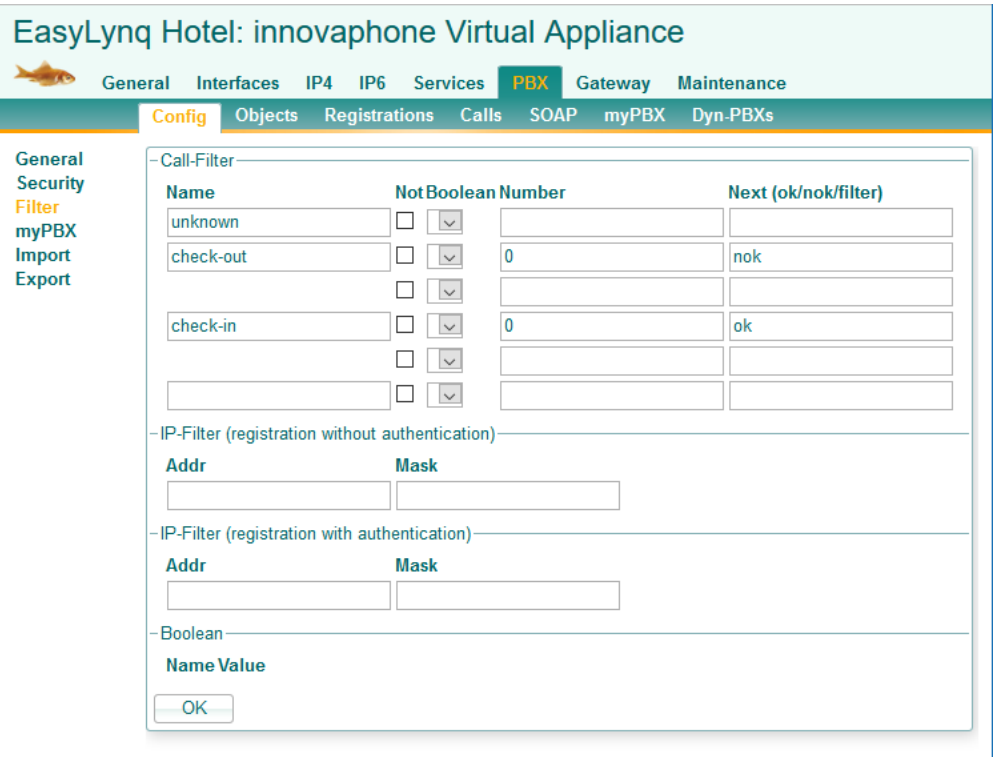

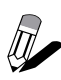

*The hotel may want to offer intermediate call filters such as access to national or mobile numbers. These call filters can be assigned via the classes of service feature of EasyLynq. Make sure the PBX codes of EasyLynq match the names of those call filters.*

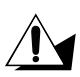

*Make sure the maximum length of the call filter name does not extend beyond 20 characters. EasyLynq does not support longer names.*

## <span id="page-8-0"></span>**Users (room extensions)**

Make sure the **Long Name** field matches the extension number for every room.

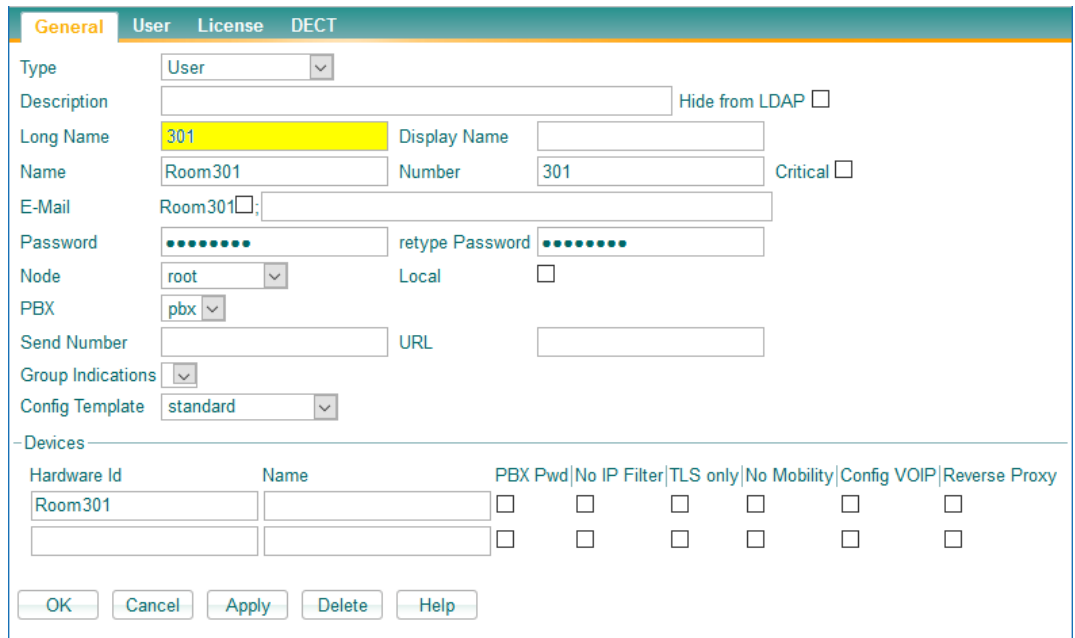

### <span id="page-9-0"></span>**SIP trunk configuration for SIP Messaging**

*The access to the SIP trunk for SIP Messaging must be permitted even when the*  **1.1.0 access to the circum team of the housekeeping staff will not be able to change** *room-status or post minibar/laundry articles.*

Create a gateway according to the following pictures.

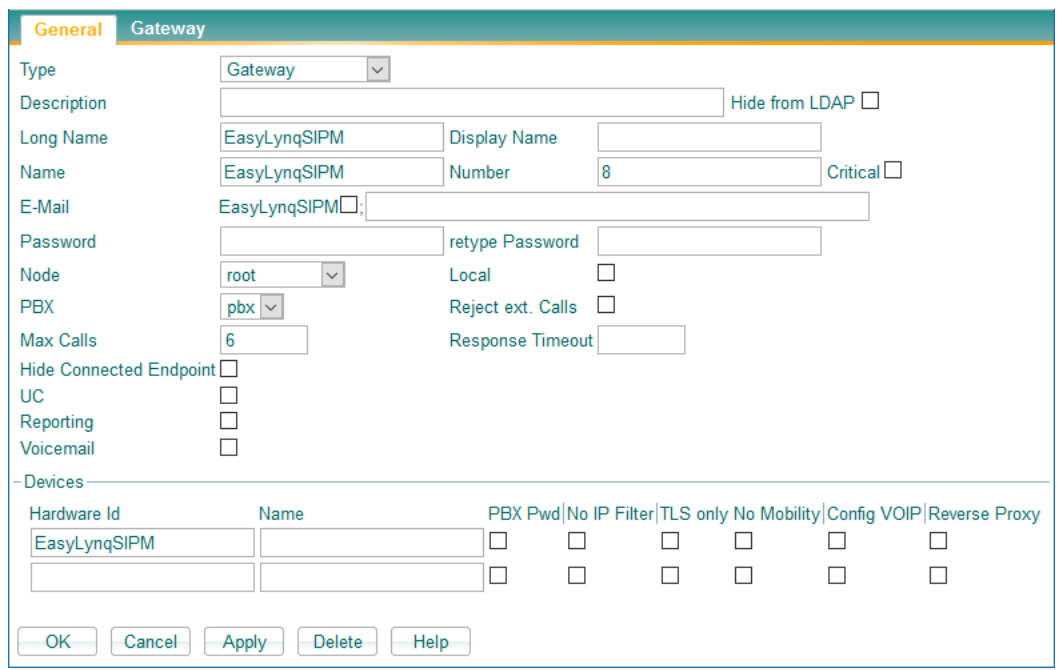

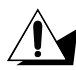

 $\Lambda$ 

*The Max Calls value must be set to the number of allowed simultaneous calls as defined in the EasyLynq license.*

Make sure the **Prefix** field is checked.

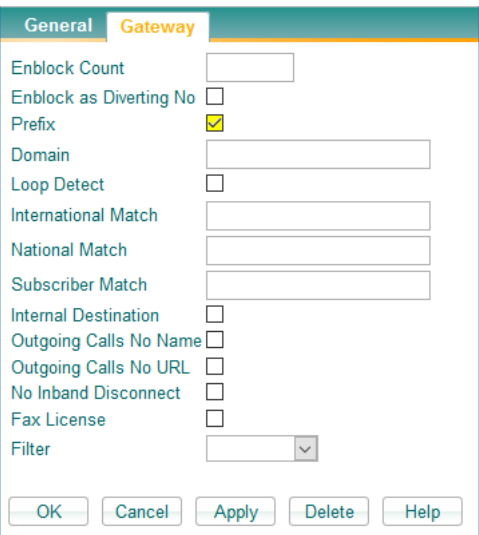

Create a SIP trunk according to the following picture. Enter the IP address of the **PBXAgent** computer in the **Proxy** field and make sure the SIP trunk is assigned to the gateway previously created (field **Name** in the **Internal Registration** group).

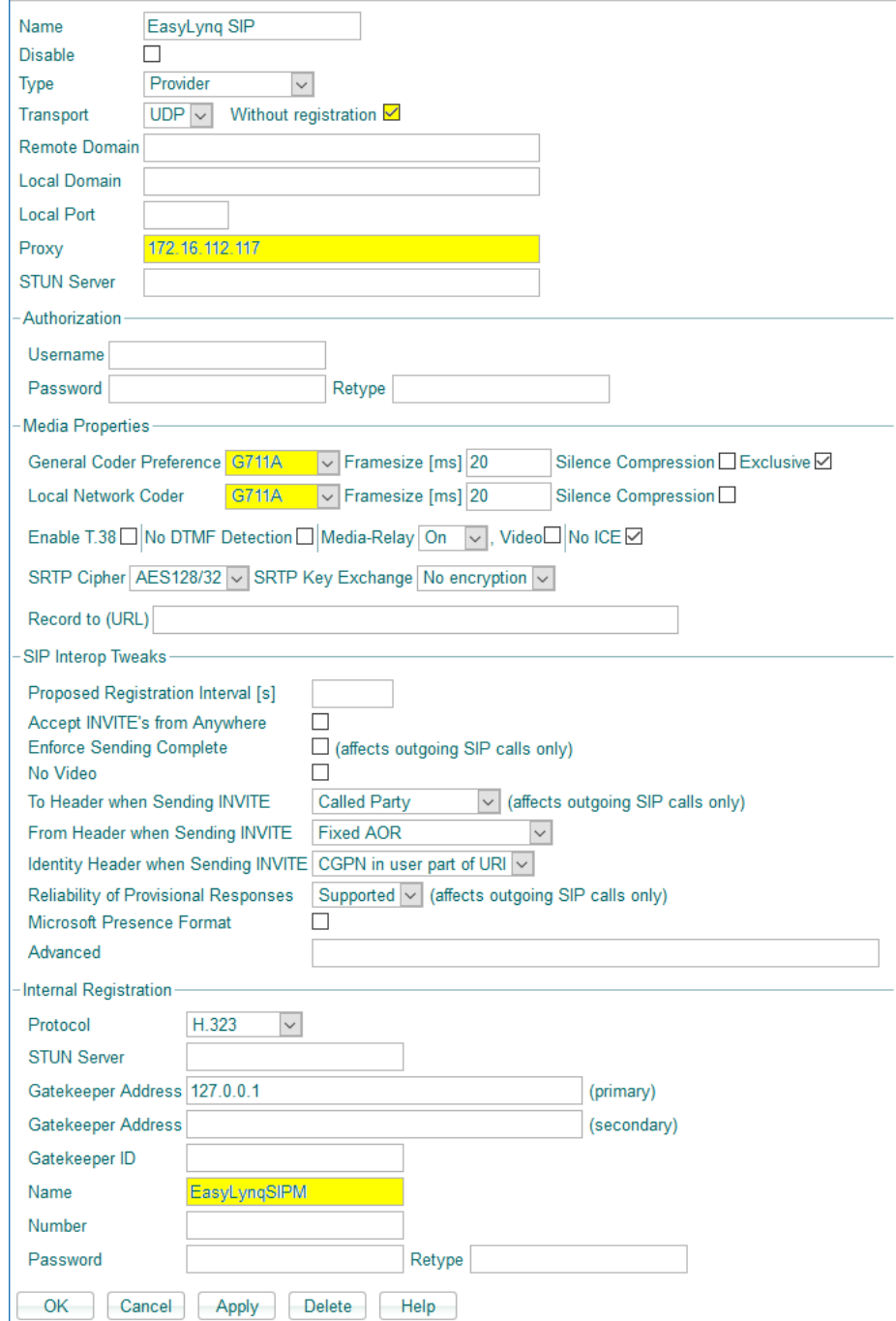

## <span id="page-11-0"></span>*PBXAgent configuration for Innovaphone PBX Hotel interface*

When running in Hotel mode, **PBXAgent** provides one additional property page.

### <span id="page-11-1"></span>**Property page Hotel**

Enter the IP address of **Innovaphone PBX**. The **User** and **Password** fields must match those of the **Innovaphone PBX** settings (see chapter [SOAP User\)](#page-6-3). Enter the call filters for check-in and check-out operations.

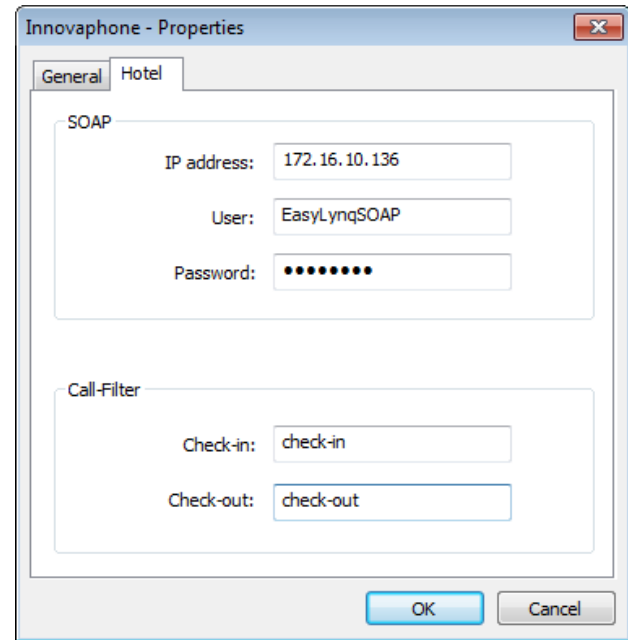

## <span id="page-12-0"></span>*PBXAgent configuration for the Innovaphone PBX SIP route*

This chapter describes the steps to configure the **EasyLynq SIP Messaging** interface on **PBXAgent**.

### <span id="page-12-1"></span>**SIP connection parameters**

- 1. Enter to the **PBXAgent** configuration window and go to the Interfaces tab.
- 2. Select an interface for editing. In case the Interface type window appears before you, select TCP/IP and click <OK>.
- 3. Change the Model, if required, to **EasyLynq SIP Messaging**.
- 4. Enter an optional description of the interface, the IP address and the SIP port number of the **Innovaphone PBX**.

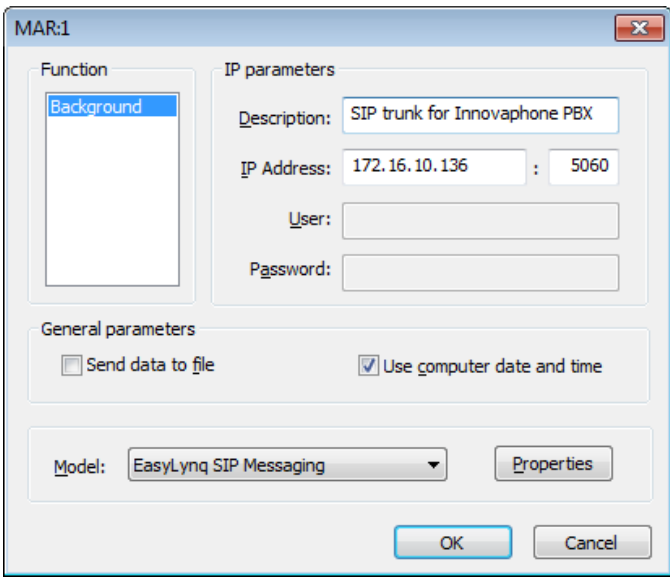

Press the button **Properties** in order to enter in the advanced configuration of this interface.

### <span id="page-13-0"></span>**Property page SIP Trunk**

Select the appropriate interface (if more than 1 NIC is installed on the computer) and adjust the number of allowed simultaneous calls to the maximum value permitted by the EasyLynq license. You may also want to modify the **User** and **Display** fields.

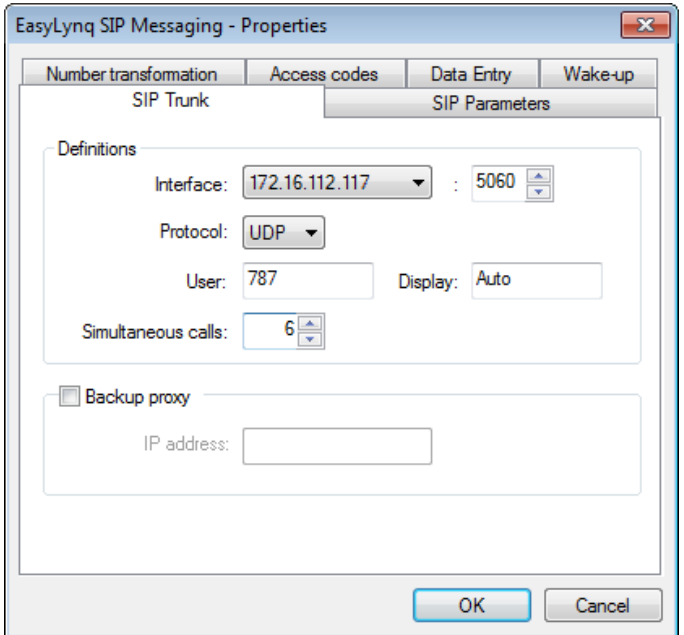

### <span id="page-13-1"></span>**Property page SIP Parameters**

In general, you do not need to change the default parameters of this page.

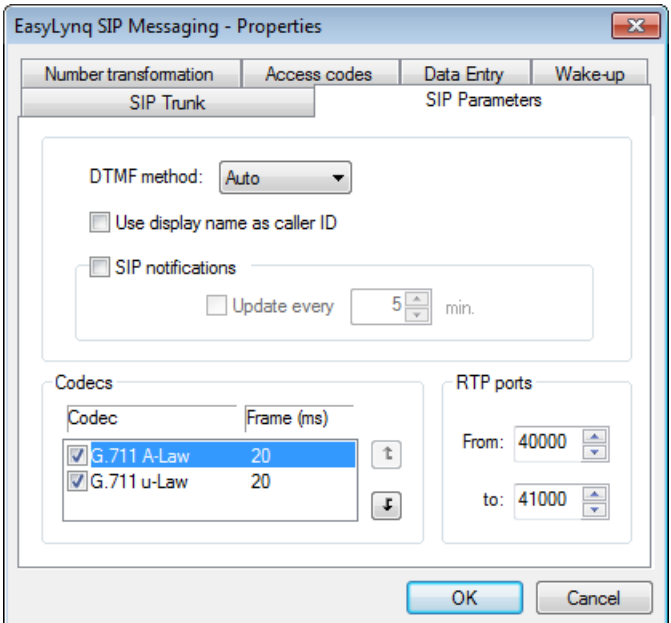

### <span id="page-14-0"></span>**Property page Number transformation**

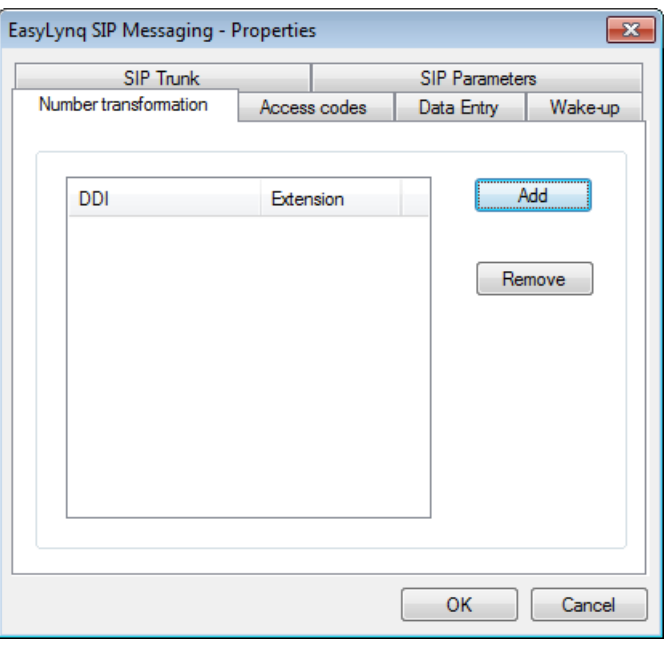

In general, you do not need to add any rules for number transformation.

### <span id="page-14-1"></span>**Property page Access codes**

Enter the digits to access the various services. For a better understanding of the meaning of these digits, please refer to chapters [Examples of room-status and minibar posting](#page-17-0) and [Wake-up programming at the phone set.](#page-18-0)

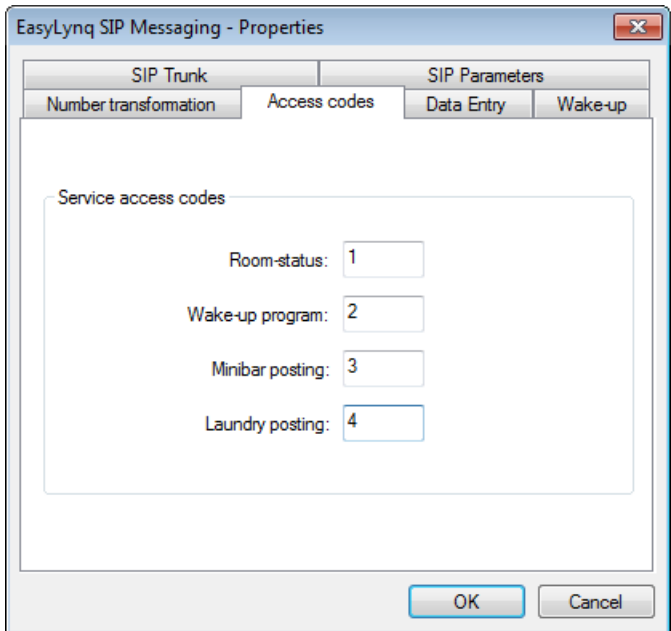

## <span id="page-15-0"></span>**Property page Data Entry**

Adjust these parameters accordingly.

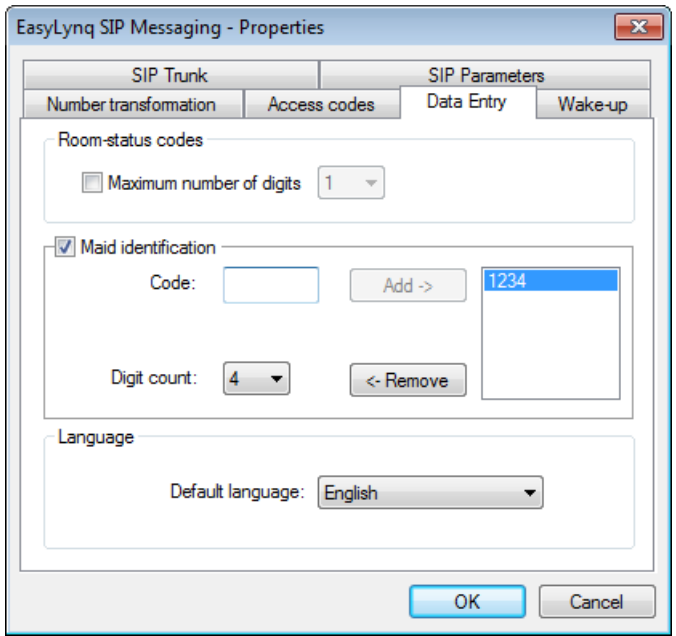

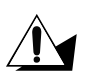

*It is highly recommended to use maid identification in order to prevent the housekeeping services to be accidentally accessed by the guest.*

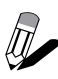

*If the number of digits for every room-status code is the same, you may choose to set the value Maximum number of digits . This will slightly ease the input by the housekeeping staff since it is no longer required to dial the validation digit (see chapter [Examples of room-status and minibar posting\)](#page-17-0).*

### <span id="page-16-0"></span>**Property page Wake-up**

Adjust the wake-up timings accordingly and assign the EasyLynq languages to the supported voice messages. The number of wake-up retries is configured at the complex properties in the EasyLynq administration module.

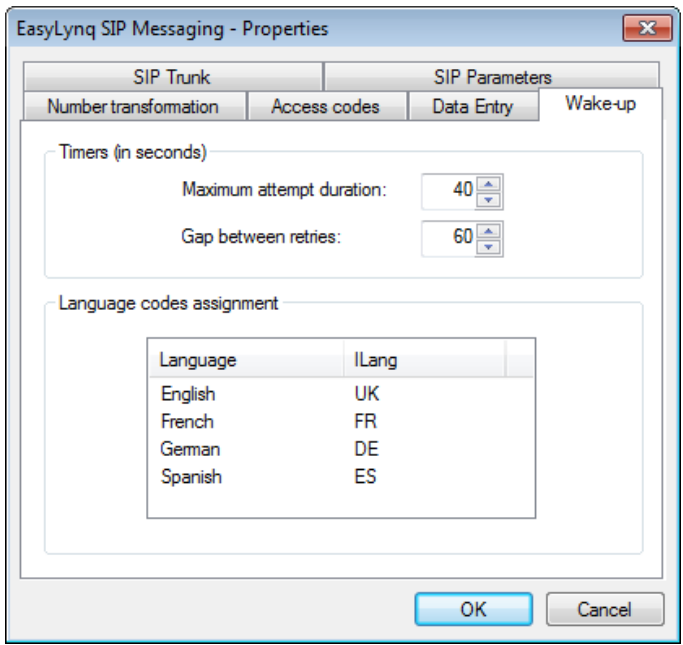

## <span id="page-17-0"></span>*Examples of room-status and minibar posting*

The following examples assume the digit  $\boxtimes$  as the access code for the EasyLynq SIP trunk.

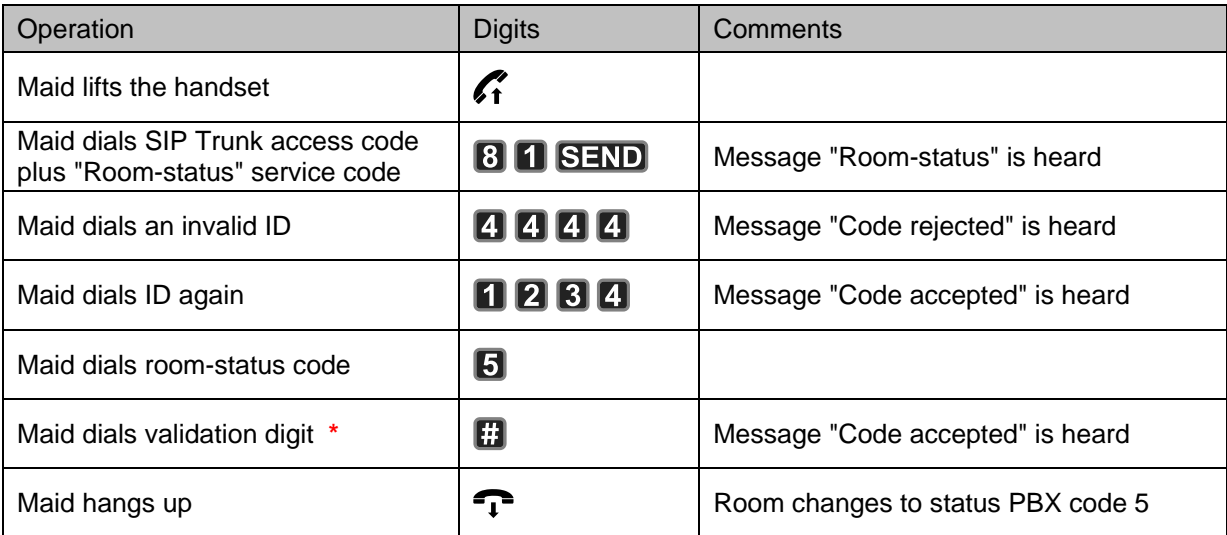

Room-status input, according to the previous snap-shots:

**\*** may not be required, see chapter [Property page Data Entry.](#page-15-0)

Example of minibar posting:

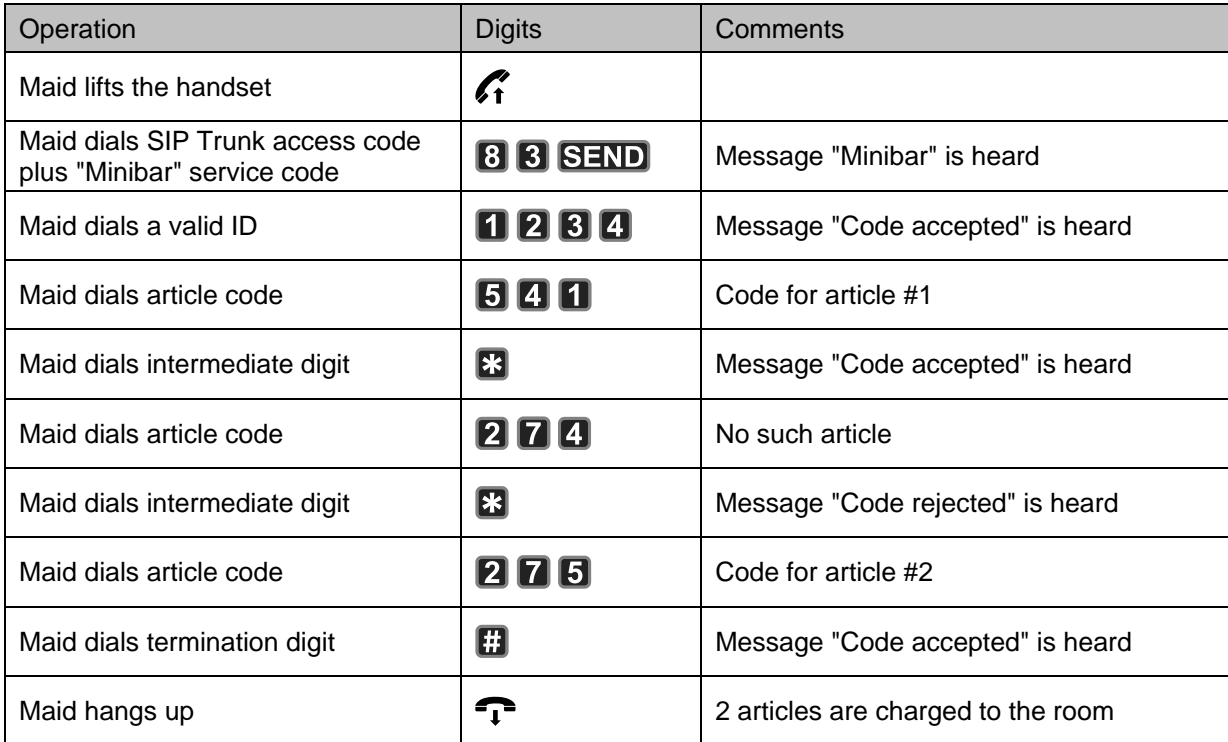

## <span id="page-18-0"></span>*Wake-up programming at the phone set*

This chapter presents several voice messages and exemplify how to mark, modify and cancel an automatic wake-up service using the interactive voice response system of EasyLynq.

Wake-up times must be entered in 24 hour format and refer to a time in the 24 hour period starting at the current time. The following examples assume the access code for the EasyLynq SIP trunk is the digit  $\mathbf{B}$ .

#### **a) Wake-up mark (no wake-up is set)**

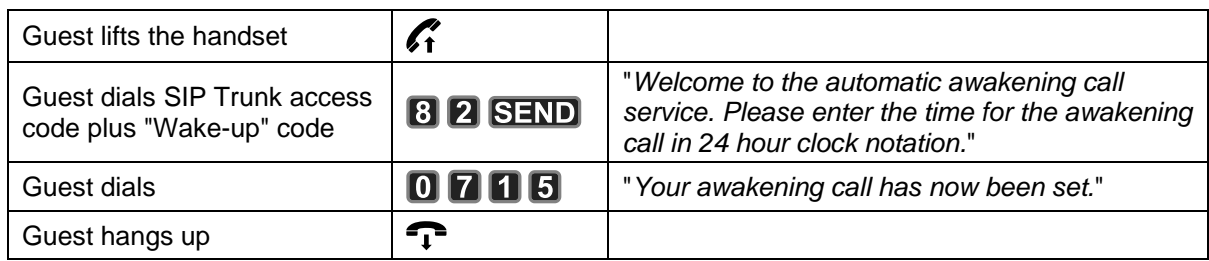

#### **b) Wake-up modification**

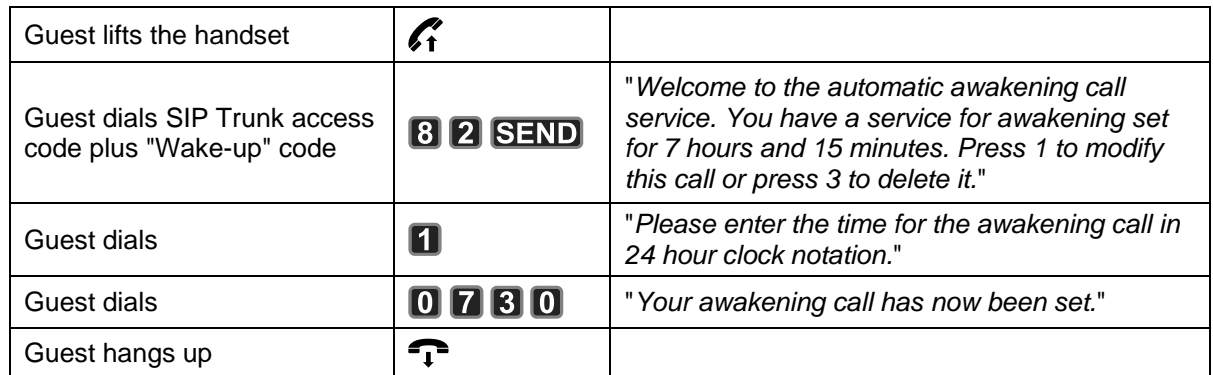

#### **c) Wake-up cancellation**

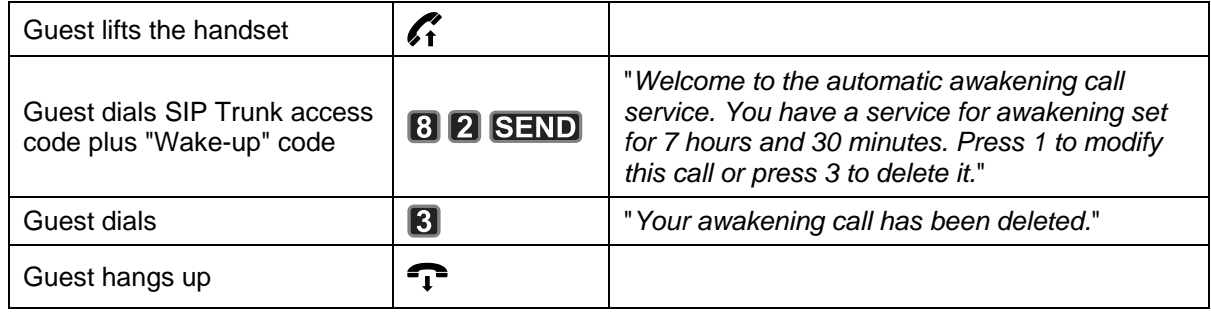